デジカメ勉強会 「プリントアルバム」の使い方

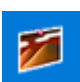

プリントアルバムは、写真を取り込んで自由にレイアウトし、文字などを入れて印刷す るための無料ソフトです。

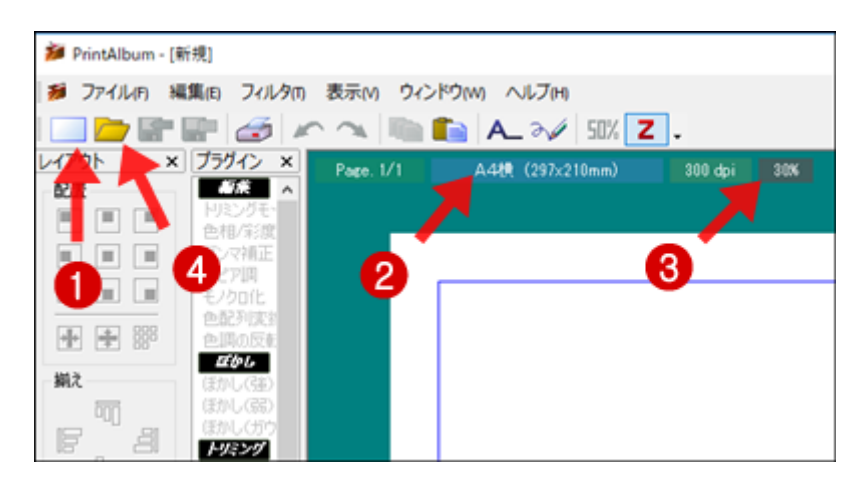

① アルバムの新規作成をクリ ックして始める

② 「用紙サイズ」をクリックし て用紙サイズを決める

③ 画面表示の倍率を決める

④ 「開く」ボタンをクリックして 写真を取り込む

上の操作からプリントアルバムを始めます。

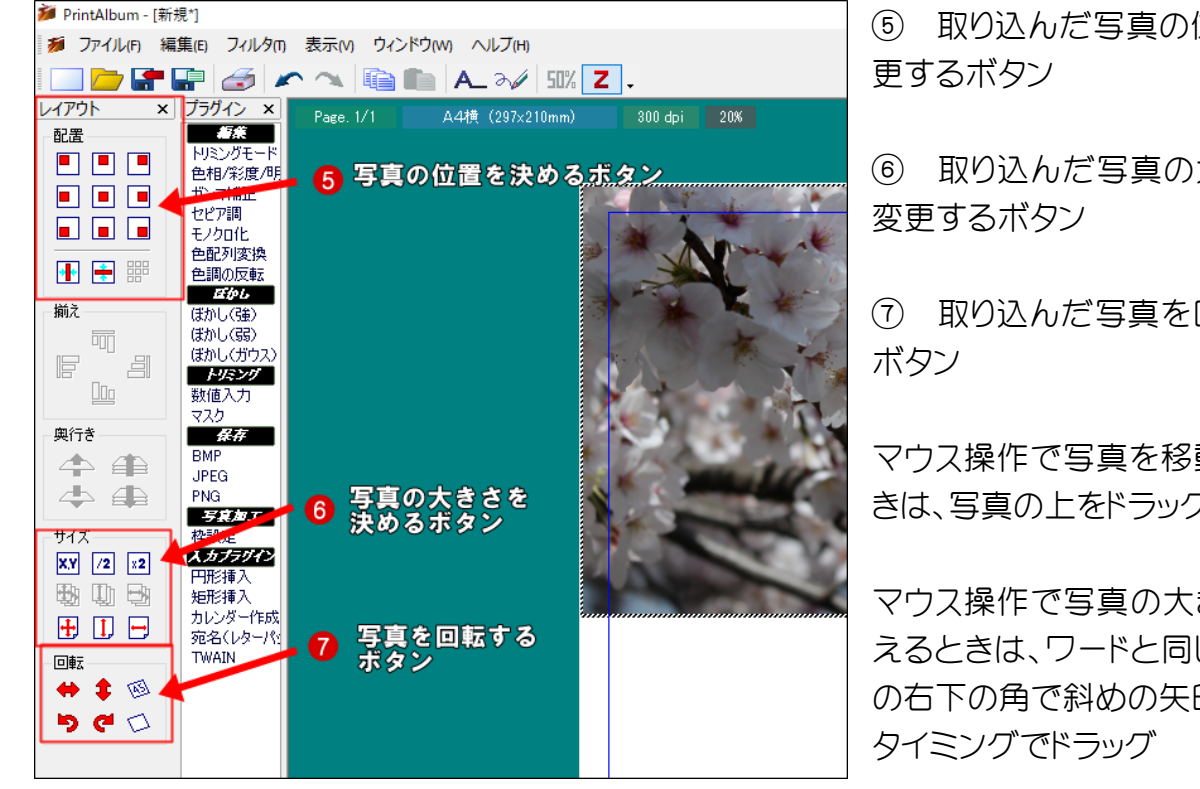

- ⑤ 取り込んだ写真の位置を変
- ⑥ 取り込んだ写真の大きさを

⑦ 取り込んだ写真を回転する

マウス操作で写真を移動すると きは、写真の上をドラッグ

マウス操作で写真の大きさを変 えるときは、ワードと同じで写真 の右下の角で斜めの矢印が出た